(株) ヒューアップ テクノロジュー カスタマサクセス部 TEL: 03-6812-1786

https://www.huapp.co.jp/

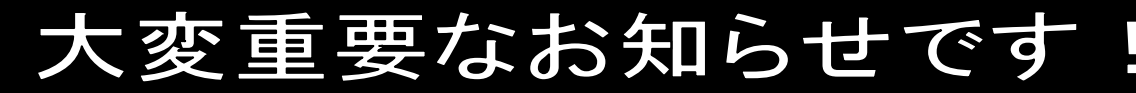

※The Staff-2000 給与ご担当者様にお渡し下さい

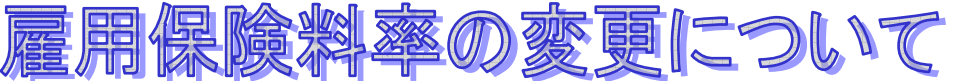

拝啓

貴社ますますご清祥のこととお喜び申し上げます。平素は格別のご高配を賜り、厚くお礼申し上げます。 この度、令和 4 年 4 月 1 日から令和 4 年 9 月 30 日までの雇用保険料率が改定されます。つきましては、後述の 【変更方法】をご参照の上、雇用保険料率の変更処理を行って頂きます様お願い申し上げます。 尚、詳しい改定内容については所轄の労働局またはハローワークにお問合せ下さい。

## 【参考資料】

● 雇用保険料率の変更は、令和4年4月以降の期間に係る雇用保険料を計算する前に行って下さい。

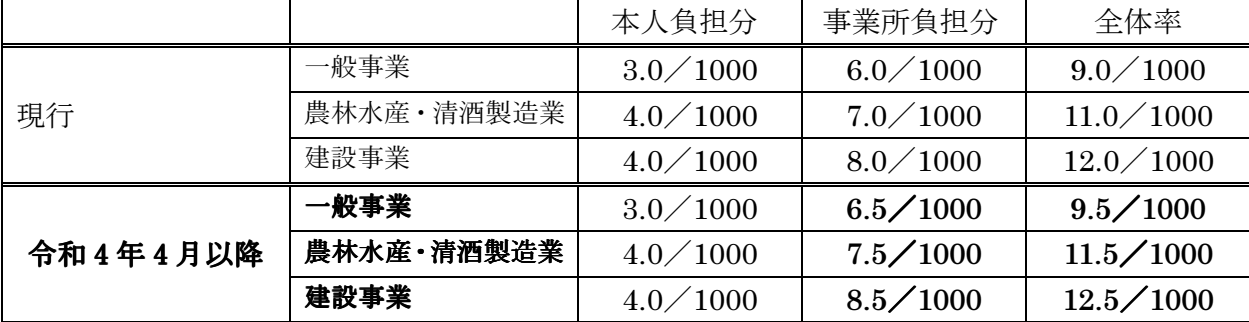

## 【変更方法】

- 1.『サブマスタ』-【初期設定】-《給与(8)》タブを開きます。 労働保険料計算に「全体で計算」「オーダー毎に計算」どち らが選択されているか確認します。
- 2.『サブマスタ』-【初期設定】-《料率(3)》タブを開きます。
- 3.修正ボタンをクリックします。
- 4. 雇用保険料率を「事業所 0.650」に修正します。
- 5.登録ボタンをクリックします。
- 6. 1.労働保険料計算に「全体で計算」が選択されている場合 「雇用保険料率の変更を他のマスタに反映させますか?」の メッセージウィンドウで「はい」をクリックします。

1. 労働保険料計算に「オーダー毎に計算」が選択されてい る場合

「雇用保険料率の変更を他のマスタに反映させますか?」の メッセージウィンドウで「はい」をクリックします。

修正前の料率と同じ料率が設定されている『サブマスタ』-【事業所マスタ】-《銀行・保険》タブの雇用保険 料率、及び『派遣先』-【派遣先マスタ】-《基本》タブの雇用保険料率が新料率に変更されます。ただし、【初 期設定】-《料率(3)》タブの雇用保険料率と異なる料率が設定されている場合は、それぞれ各マスタで修正 を行って下さい。

- 7.上記の変更以降に給与・賞与計算をすると、新料率で徴収されます。
- ※ 改正内容の詳細については、下記の URL または所轄の労働局またはハローワークにお問い合わせ下さい。 厚生労働省ホームページ

https://www.mhlw.go.jp/content/000921550.pdf

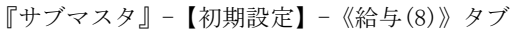

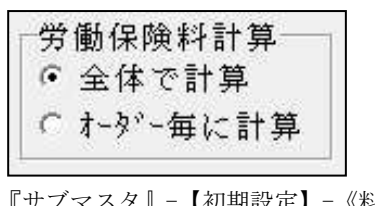

『サブマスタ』-【初期設定】-《料率(3)》タブ

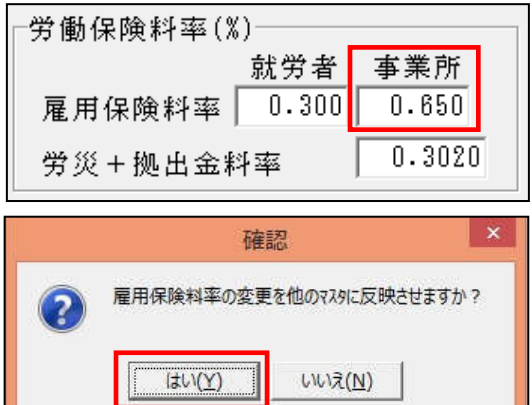

敬具